### Introduction to MS Dynamics NAV

(Discounts)

Ing.J.Skorkovský,CSc.

MASARYK UNIVERSITY BRNO, Czech Republic
Faculty of economics and business administration
Department of corporate economy

#### **Discounts**

#### Use of discounts:

- Support of "Sales" actions->lower stock value and better liquidity
- Support of marketing ->new clients
- Basic incentives for any client
- To differentiate between clients (based on sales in the last period or other criteria)
- Types :
- Price ->modification of Unit Price
- Line ->change the final price in %
- Invoice Discount ->based on the level of invoiced amount

#### **Basic Blocks**

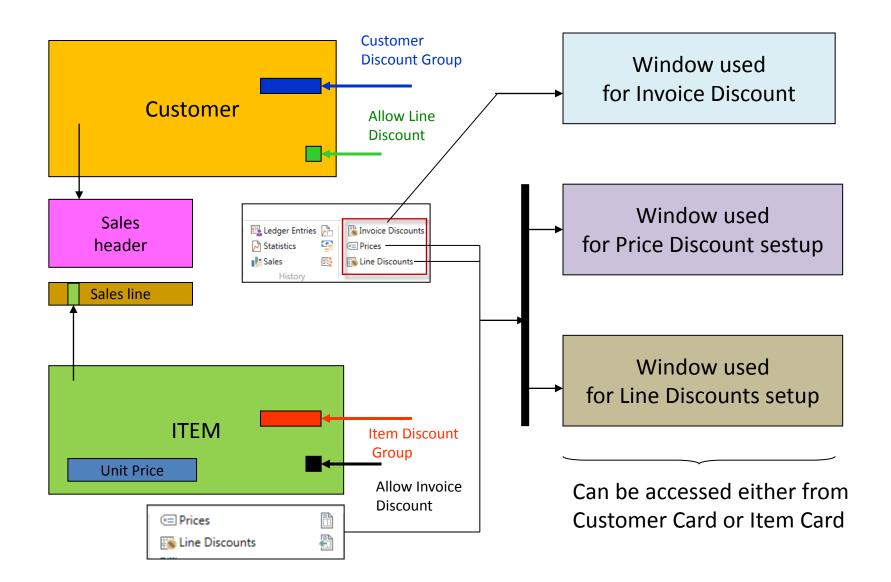

# Window used for Line Discounts Setup (%)

| Sales<br>Type                 | Sales<br>Code      | Type                      | Code   | Unit of<br>Measure | Minimum | Line<br>discount<br>% | Starting<br>date | Ending<br>date |
|-------------------------------|--------------------|---------------------------|--------|--------------------|---------|-----------------------|------------------|----------------|
| Customer                      | 10000              | 70102<br>(Item<br>number) |        | PCS                | 10      | 2                     |                  |                |
| Customer<br>Discount<br>Group | Large<br>Account   | Item<br>Discount<br>Group | RESALE |                    | 20      | 4                     |                  |                |
| All<br>Customers              |                    |                           |        |                    | 5       | 1                     |                  |                |
| Campaign                      | Spring<br>Campaign | Item<br>Discount<br>Group | BOOKS  |                    | 3       | 7                     |                  |                |
|                               |                    |                           |        |                    |         |                       |                  |                |

# Window used for Line Discounts Setup (%)

Customer -> Navigate -> Sales section-> Line discounts

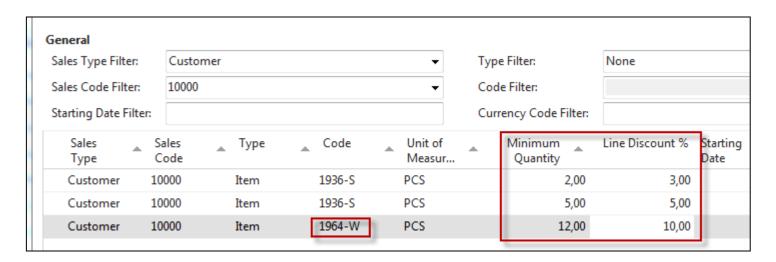

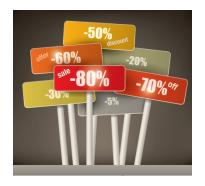

# Window used for Sales Line Discounts Setup

Customer -> Navigate -> Sales section-> Prices

Original Unit price on the Item card is 293

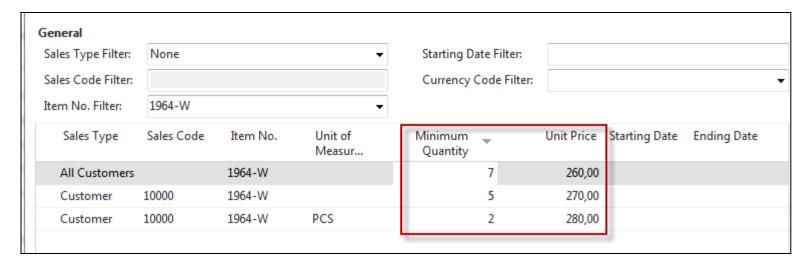

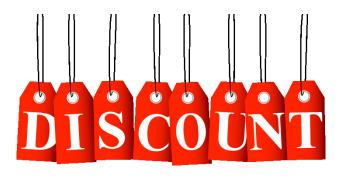

In this model (in the seminar) enter only two lines for one customer – -meaning not **Sale type =All customer** 

# Discount combination-example

- Price reduced from 100 to 90
- Discount % = 10
- Final price after discounts were applied = 90\*0,9=81,0

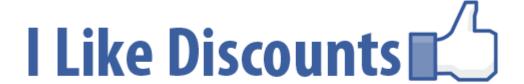

#### Sales lines of the SO

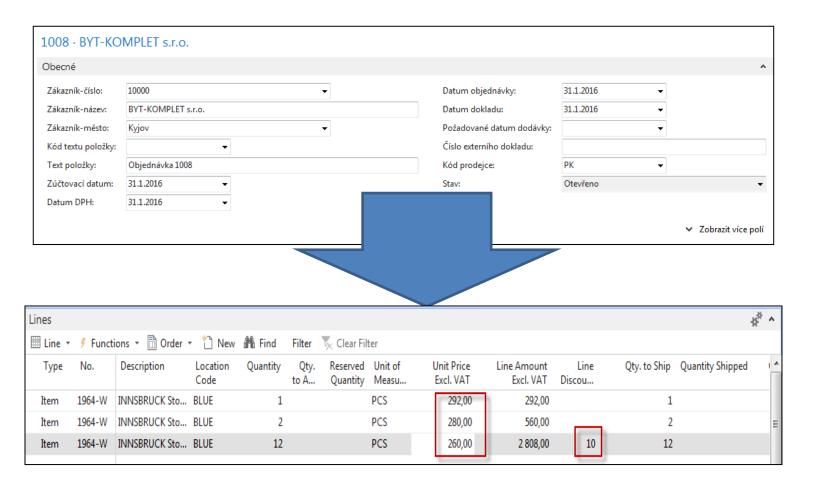

#### Invoice discount

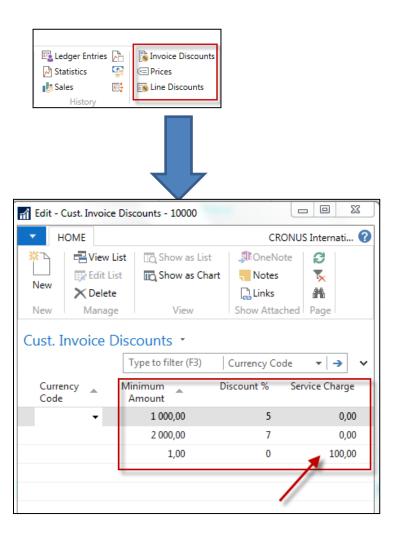

Invoice discount must be allowed and manually confirmed before you start to calculate it

#### Invoice Discount calculation

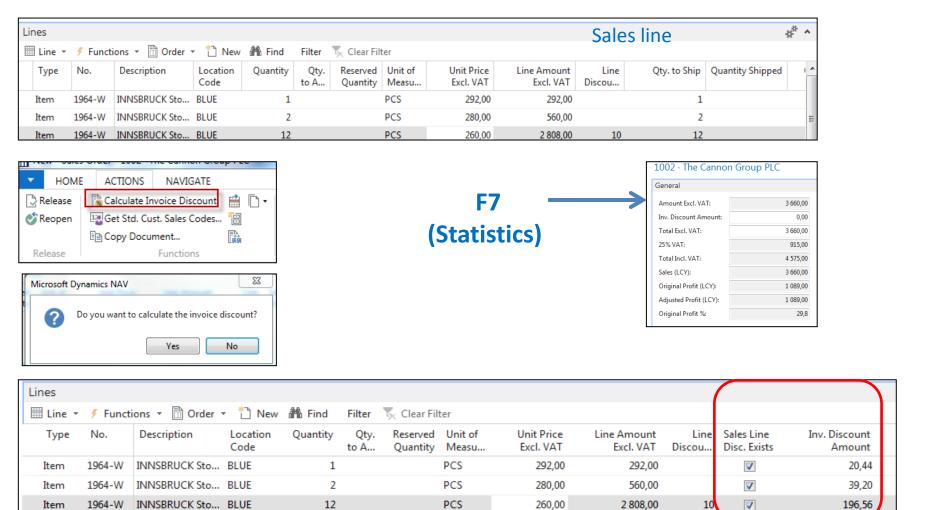

### Statistics F7

| 1002 · The Cannon Group PLC |          |  |  |  |  |  |
|-----------------------------|----------|--|--|--|--|--|
| General                     |          |  |  |  |  |  |
| Amount Excl. VAT:           | 3 660,00 |  |  |  |  |  |
| Inv. Discount Amount:       | 0,00     |  |  |  |  |  |
| Total Excl. VAT:            | 3 660,00 |  |  |  |  |  |
| 25% VAT:                    | 915,00   |  |  |  |  |  |
| Total Incl. VAT:            | 4 575,00 |  |  |  |  |  |
| Sales (LCY):                | 3 660,00 |  |  |  |  |  |
| Original Profit (LCY):      | 1 089,00 |  |  |  |  |  |
| Adjusted Profit (LCY):      | 1 089,00 |  |  |  |  |  |
| Original Profit %:          | 29,8     |  |  |  |  |  |
|                             |          |  |  |  |  |  |

# G/L Entries after posting F9

Departments->Financial Management ->General Ledger ->Archive->History->G/L Registers

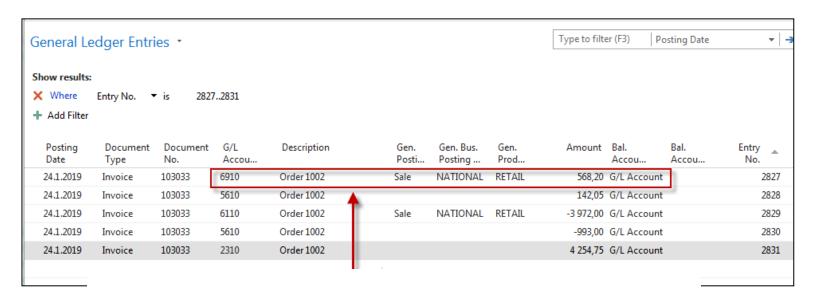

# Discount granted

# Item card used in modeling charges

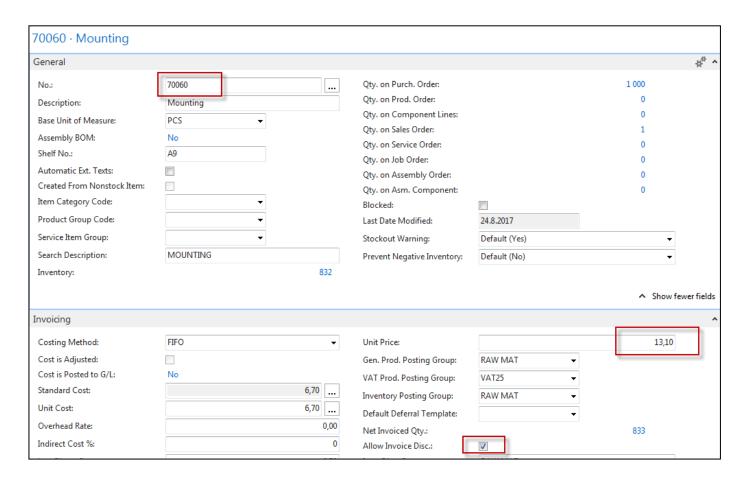

## Sales order with low unit price

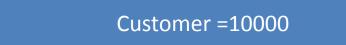

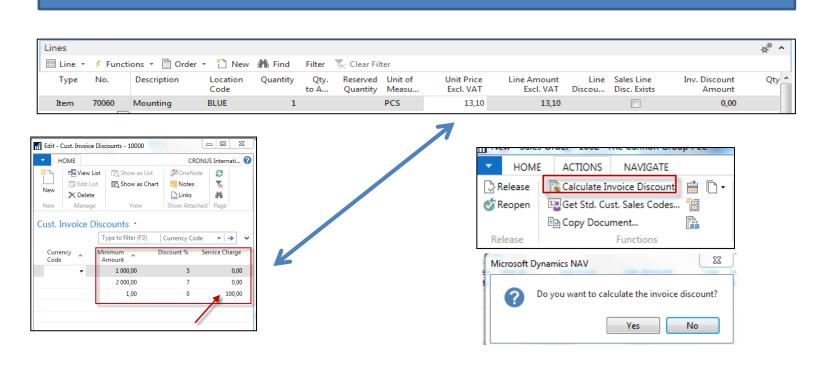

# Sales order with low unit price

Header

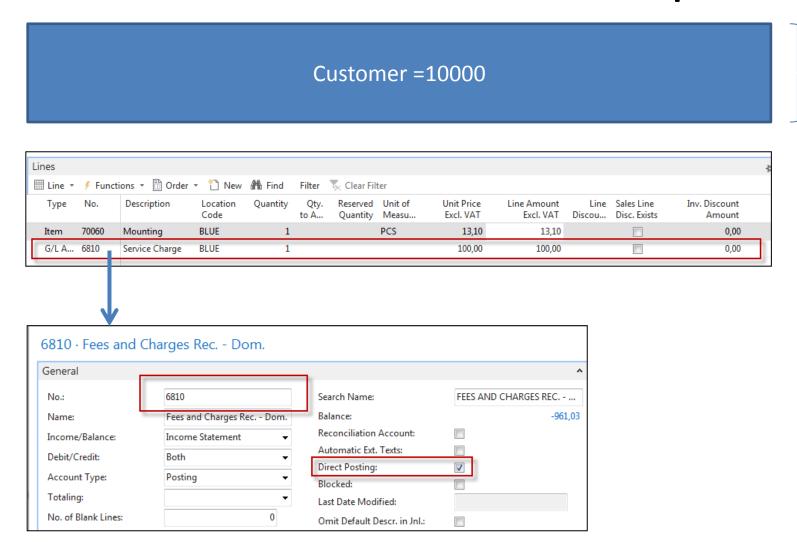

# G/L Entries after posting F9

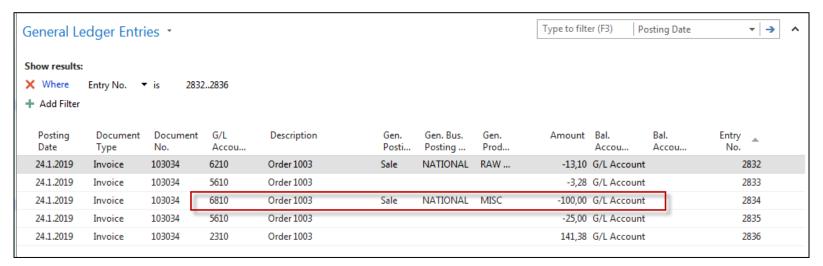

| 141,38 | 100,00 |  |  |
|--------|--------|--|--|
|        | 25,00  |  |  |
|        | 3,28   |  |  |
|        | 13,10  |  |  |
| 141,38 | 141,38 |  |  |

### End of the section

(Discounts)

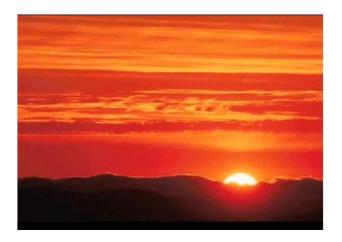

This is the end
Beautiful friend
This is the end
My only friend, the end...

So why worry now .....